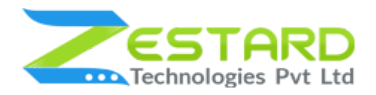

**MULTIPLE CUSTOM FORMS M2**

# **MULTIPLE CUSTOM FORMS**

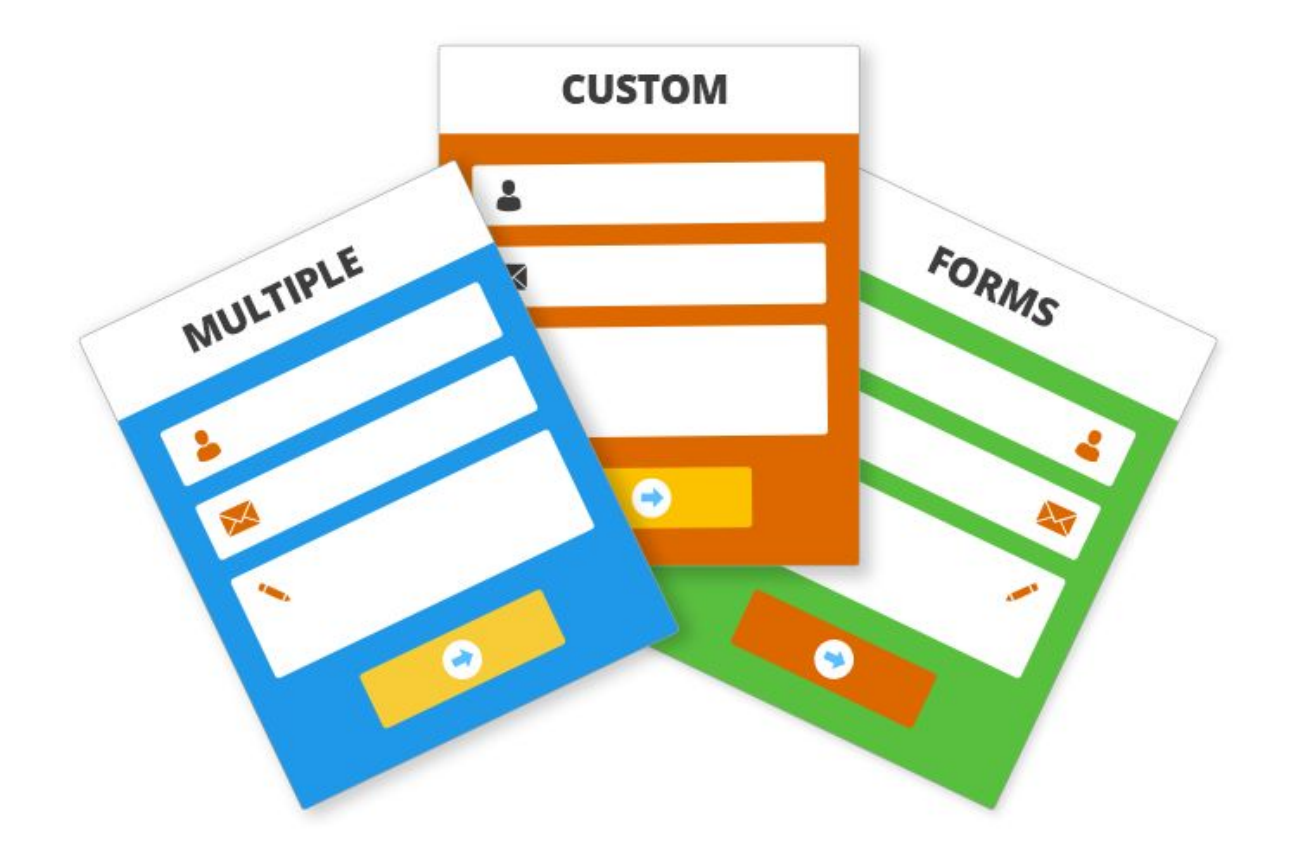

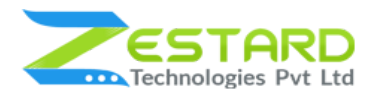

## <span id="page-1-0"></span>**Table of Contents**

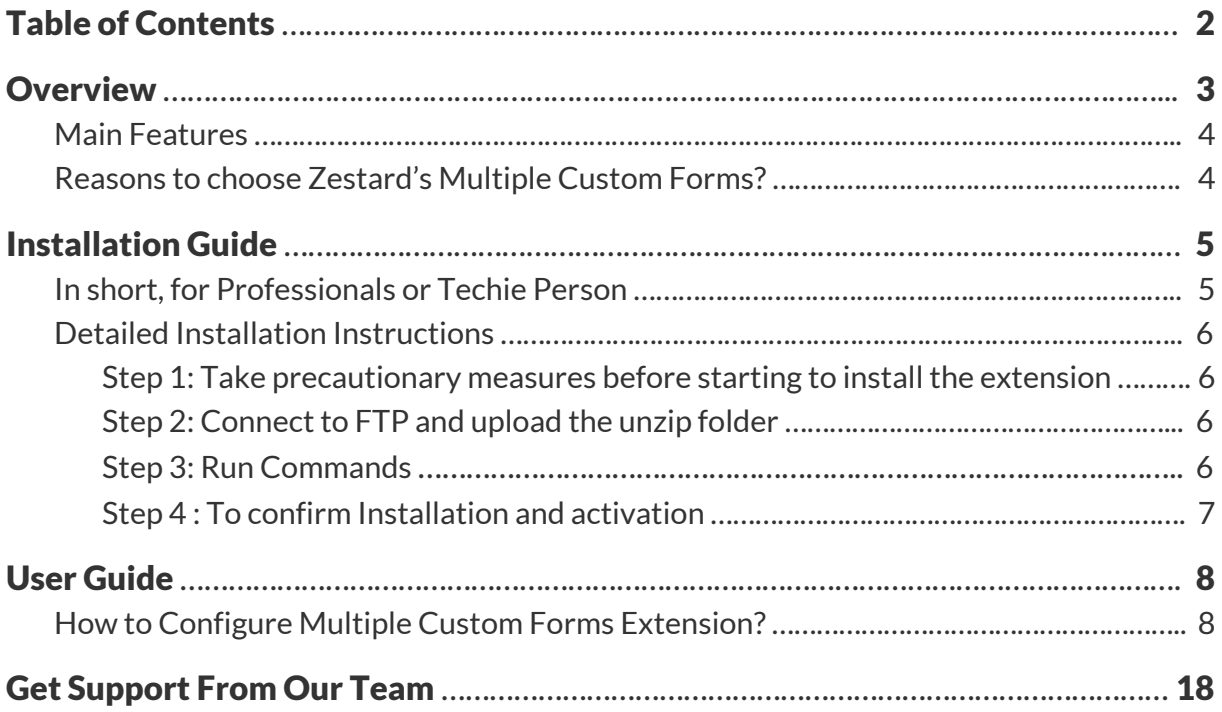

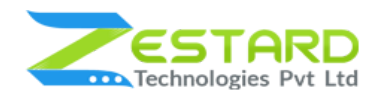

## <span id="page-2-0"></span>**Overview**

Zestard's Multiple Custom Forms Magento 2 extension allows admin to create multiple forms with custom form fields and generate shortcode to place those custom forms on multiple pages.

The extension helps to create and manage multiple web forms for several purposes. Store Owner can create custom forms depending on their needs which are then filled up by their customers from frontend, once the form is filled up by customers/visitors an Email will be received by the recipient which is set in Custom Form's settings.

Each Magento store includes a simple built-in contact form that unfortunately cannot be easily modified from the back-end so our Multiple Custom Form is an extension that enables you to create as many custom forms as you want.

For Eg: With Multiple Custom Forms extension, you can easily create and place your multiple custom forms on multiple pages on your website. It is mainly useful for the stores having need of different custom forms with different/same fields in all the forms like Contact Form, Support Inquiry Form, Request for Quote Form, Sales Support Form, Manufacturer Support Form, WebMaster Support Form, Department-wise Contact Form etc.

The most popular function of extension is customizing the Magento contacts form. You can easily change the default Magento contacts page, configure field layouts, text, and success messages. You can set your own translation for each form field or set completely different contact forms for each Store. You can even reply to customer messages from the backend and perform a lot of other useful actions.

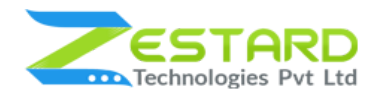

#### <span id="page-3-0"></span>**Main Features**

- Admin can create forms with multiple custom fields.
- Store Owner just needs to create the form & place the auto generated shortcode in single/multiple CMS page or static block to display in frontend.
- Admin has the ability to set validations for the custom fields.
- Multiple Custom Forms extension supports all the basic types of fields that are necessary for a form.
- Store Owner can enter Admin-Recipients Multiple Emails(comma separated) for each form to receive emails whenever the customer fills up the data.
- Admin can set Google captcha for the forms for security purpose to avoid spam entries.
- Freedom to make important fields mandatory.
- Store Owner can set the order of the fields while creating the forms and in that order form will be visible to the customers in the front.

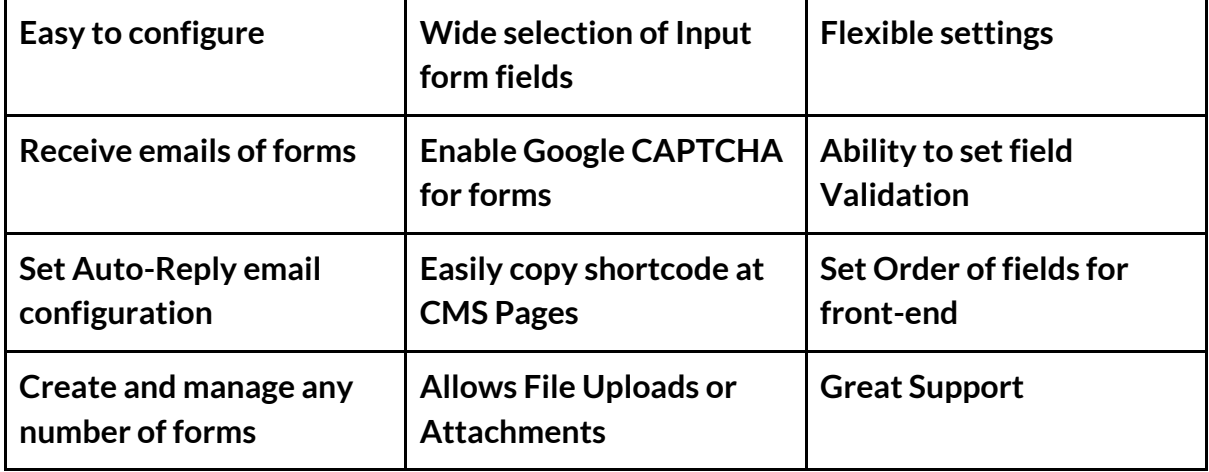

#### <span id="page-3-1"></span>**Reasons to choose Zestard's Multiple Custom Forms?**

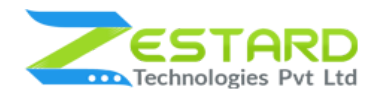

# <span id="page-4-0"></span>**Installation Guide**

Once you have purchased & downloaded our extension follow below steps to Install the extension. The easiest way to install a Magento 2 extension is using SFTP or FTP. To do this, first download our Multiple Custom Forms module and follow below steps.

## <span id="page-4-1"></span>**In short, for Professionals or Techie Person**

- 1. Unzip the extension.
- 2. Login to your root directory via FTP or SFTP.
- 3. Go to your remote directory app/code/
- 4. Create folder Zestardtech and under that create subdirectory Multiplecustomforms.
- 5. Now upload all the unzipped code into Multiplecustomforms folder.
- 6. Then open your SSH or Terminal.
- 7. Go to your root folder and RUN below 4 commands step by step:
	- php bin/magento setup:upgrade
	- php bin/magento setup:di:compile
	- php bin/magento setup:static-content:deploy -f
	- php bin/magento cache:clean
- 8. If you didn't get any error during the commands execution process then our extension is successfully installed in your store.

**To Note:** If you face any error during this process then please either share the screenshots or share credentials of your store at our email id support@zestard.com and will help you install the extension properly.

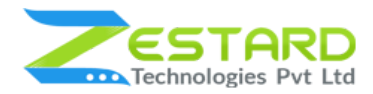

## <span id="page-5-0"></span>**Detailed Installation Instructions**

#### <span id="page-5-1"></span>Step 1: Take precautionary measures before starting to install the extension.

● Log in to the Magento Admin and disable all the caches:

#### Goto System  $\rightarrow$  Tools  $\rightarrow$  Cache Management.

Selecting all caches in the list and choose "Disable" option from "take action"

dropdown menu and finally press submit.

#### <span id="page-5-2"></span>Step 2: Connect to FTP and upload the unzip folder.

- Connect to your site using FTP or SFTP. Go to your remote directory app/code/
- Create folder Zestardtech and under that create subdirectory Multiplecustomforms. Now upload all the unzipped code into this folder.

#### <span id="page-5-3"></span>Step 3: Run Commands

- Open your SSH or Terminal.
- Go to your root folder and RUN below 4 commands step by step:
	- php bin/magento setup:upgrade

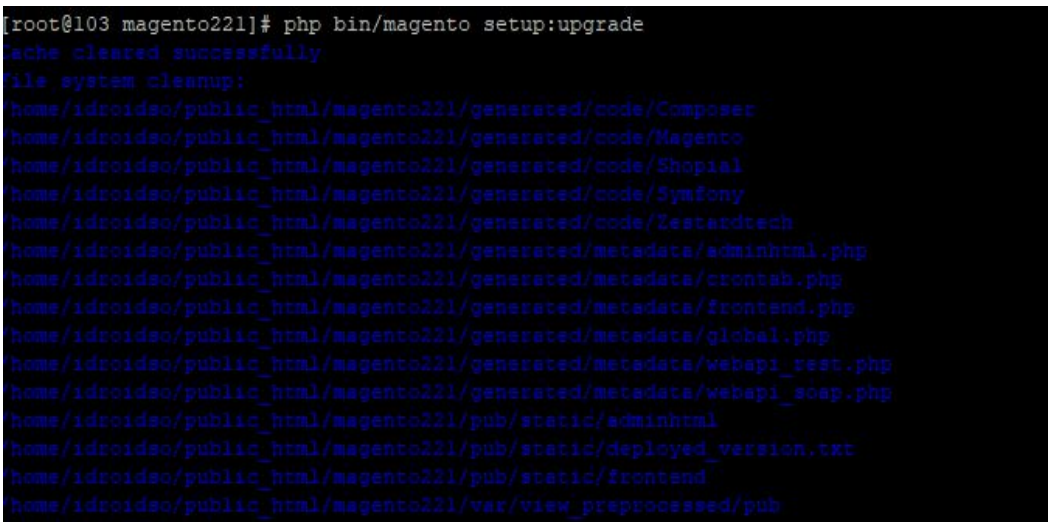

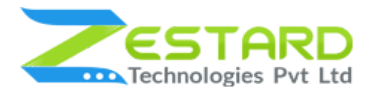

○ php bin/magento setup:di:compile

[root@103 magento212]# php bin/magento setup:di:compile Compilation was started.

○ php bin/magento setup:static-content:deploy -f

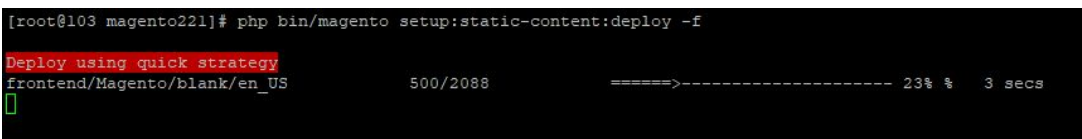

○ php bin/magento cache:clean

```
[root@103 magento221]# php bin/magento cache:clean
Cleaned cache types:
config
layout
block html
collections
reflection
db ddl
eav
customer_notification
full page
config integration
config integration api
translate
config webservice
```
● If you didn't get any error during the commands execution process then our extension is successfully installed in your store.

#### <span id="page-6-0"></span>Step 4 : To confirm Installation and activation.

- To complete the installation you need to log out of your Magento Admin and login back. You can now flush and then enable the Magento cache.
- Open your SSH or Terminal and run this command **php bin/magento module:status Zestardtech\_Multiplecustomforms** and if you get Output as **Module is enabled** then our extension is installed properly in your store.

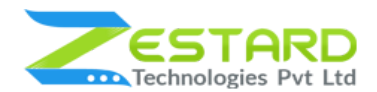

#### **MULTIPLE CUSTOM FORMS M2**

To Note: If you face any error during this process then please either share the screenshots or share credentials of your store at our email id support@zestard.com and will help you install the extension properly.

# <span id="page-7-0"></span>**User Guide**

### <span id="page-7-1"></span>**How to Configure Multiple Custom Forms Extension?**

After installing the extension follow the below-mentioned steps to create custom forms based on your requirements.

1. Go to Main Navigation  $\rightarrow$  Multiple Custom Forms. Click on "Add New Form" to create custom forms for your store.

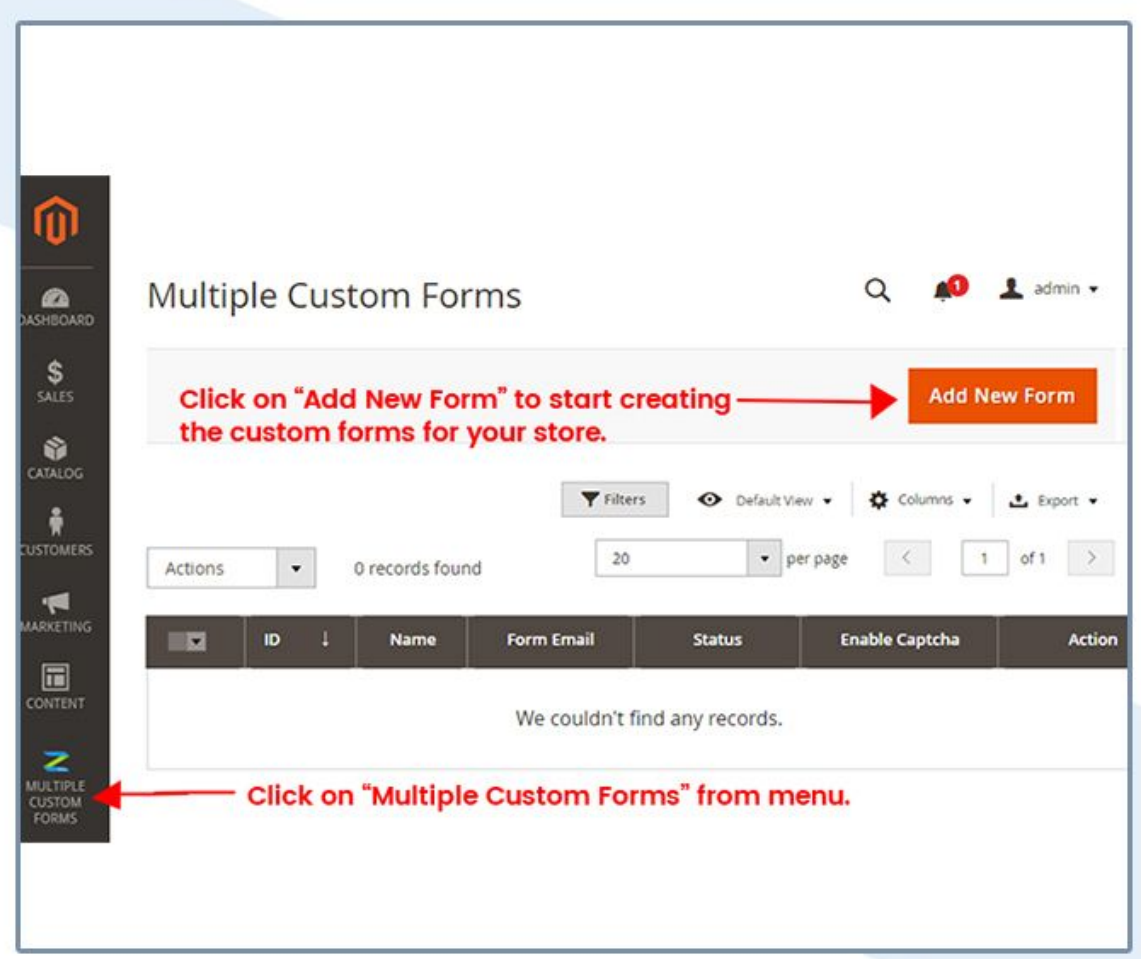

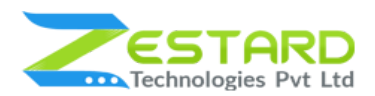

- 2. Fill out the below details based on your requirements.
	- Set email id at "Form Email" in which you want to receive emails whenever the customer submits the form.
	- Set the form status as "Active" to display it at front-end.
	- The short code is created as shown in the screenshot which you need to paste at the CMS Page or block where you want the from to be visible.

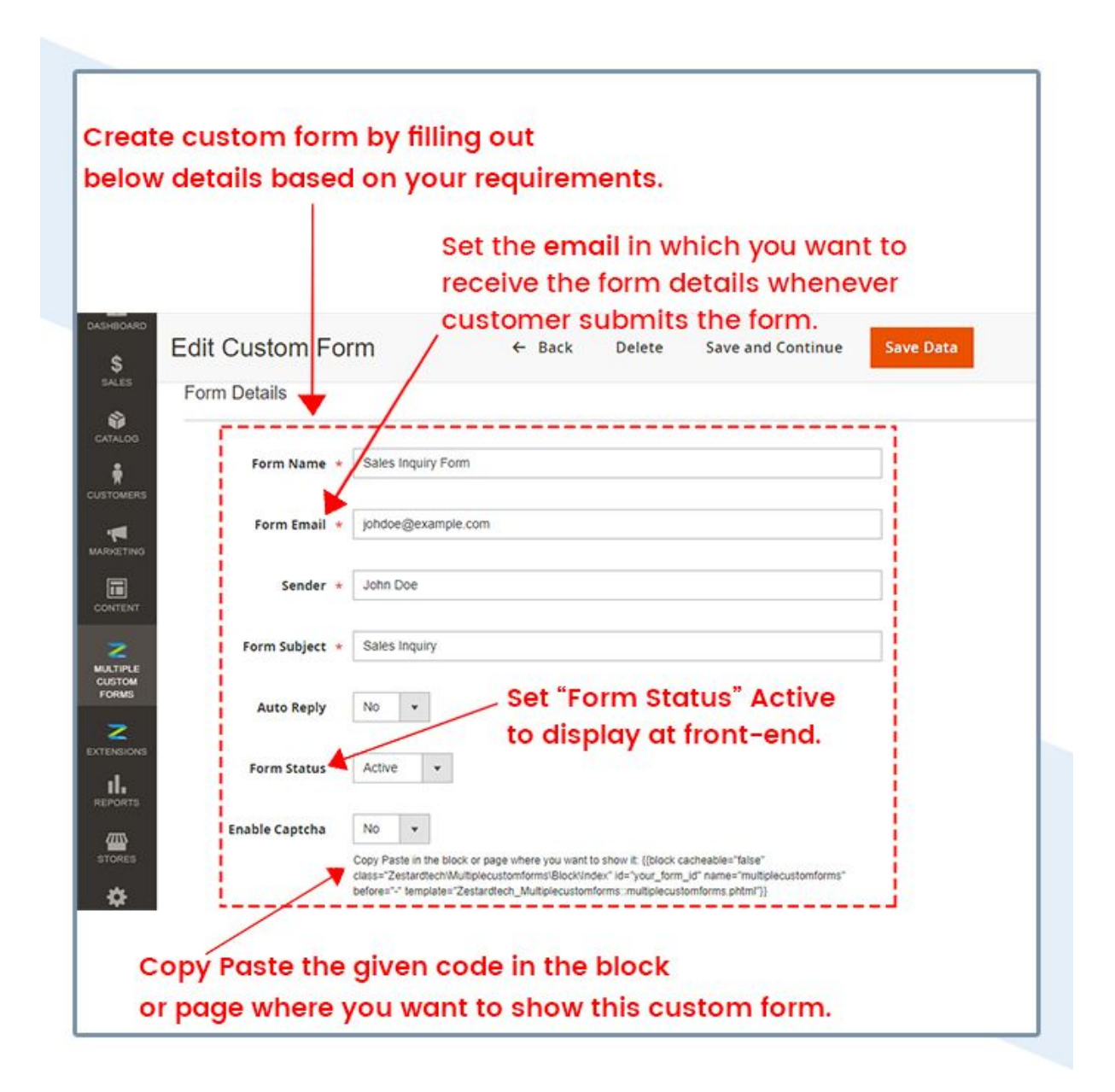

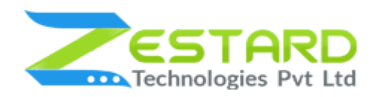

- 3. Form Fields
	- Click on "Add field" to add new field for your custom form.
	- You can select form fields such as Radio-button, Drop-down, Field, etc. from "Input Type".
	- From "Sort Order" you can decide the ordering of the fields to appear in the front side.
	- Set Yes at "Is Required" field to make that field compulsorily filled up by customers at front side.

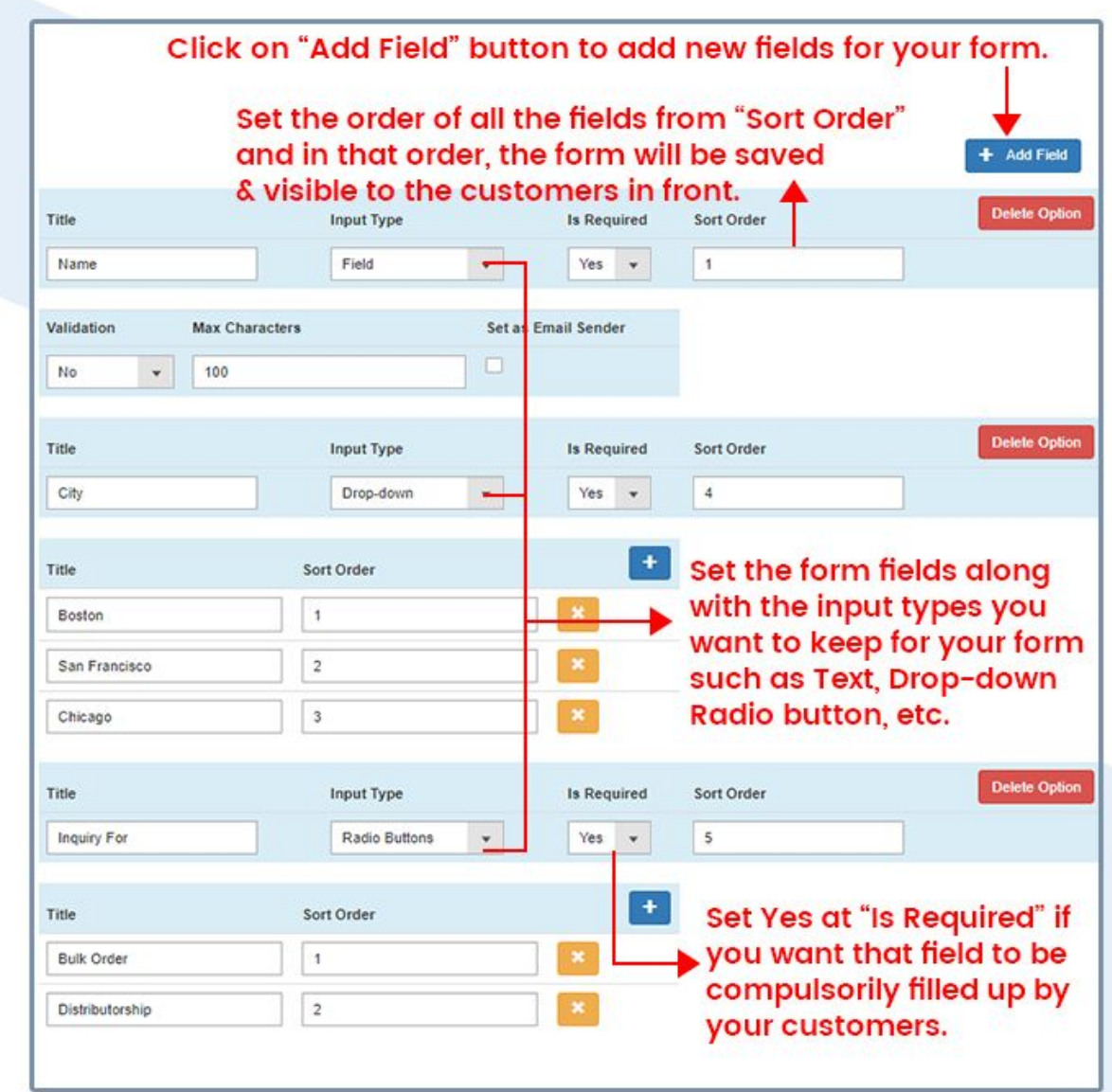

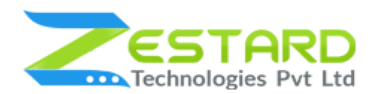

- 4. Click on the Save button to save the custom form.
	- For Eg: We have created "Sales Inquiry Form" as seen from below screenshot.
	- Note the ID from here which you will require to set at the CMS page or block to display at front-end.

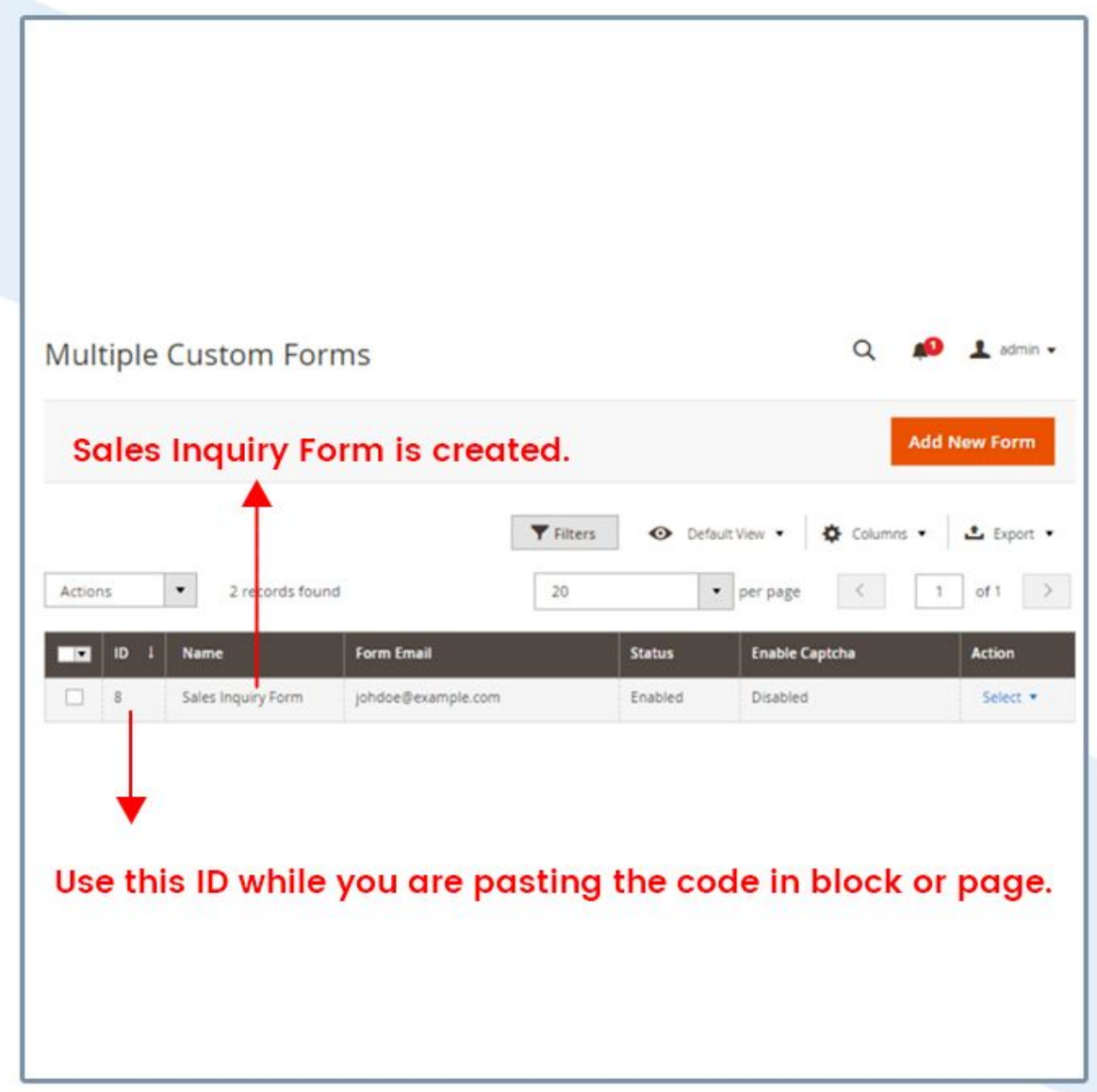

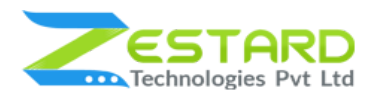

5. GoTo Page and place the shortcode provided at the custom form in the Content filed as shown in the below screenshot.

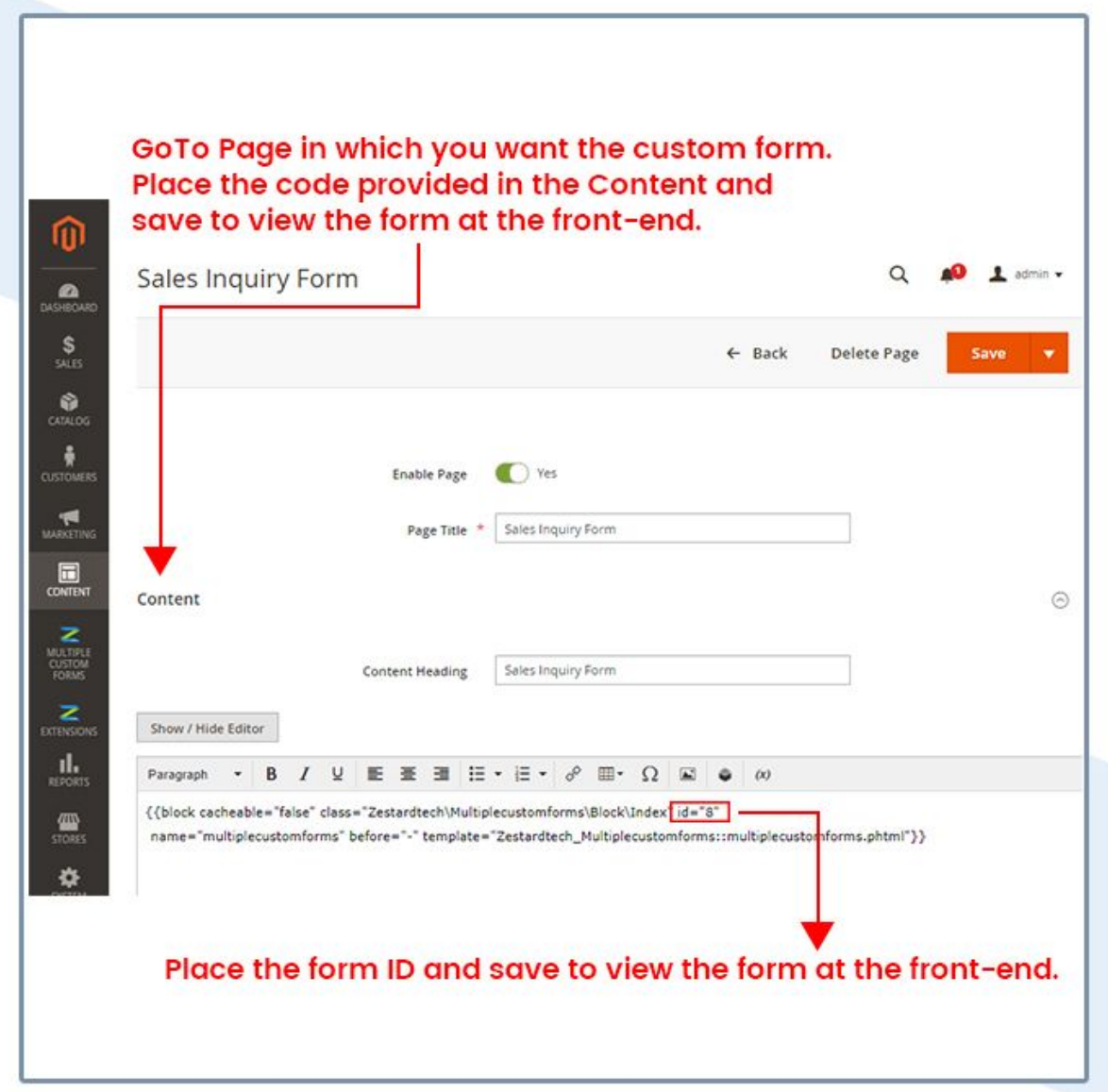

6. Below screenshot represents how the form will look like in the front-end. As per the order setting done while creating the form fields, it will appear in the same order to the customers. Press Submit & you will receive an email with the filled up data.

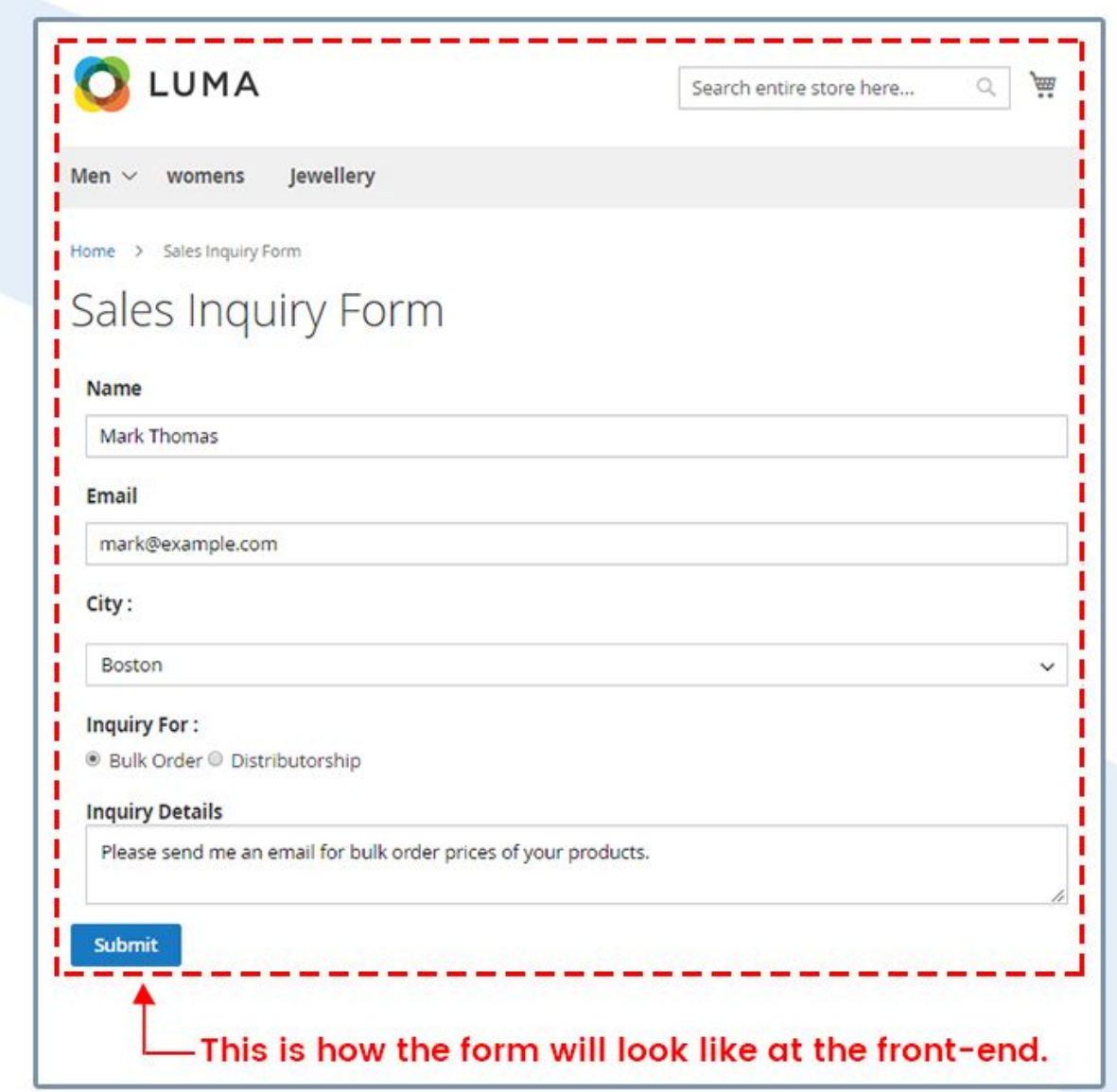

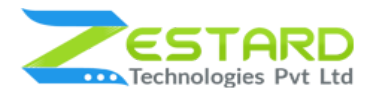

7. Below screenshot shows how the data is received in email.

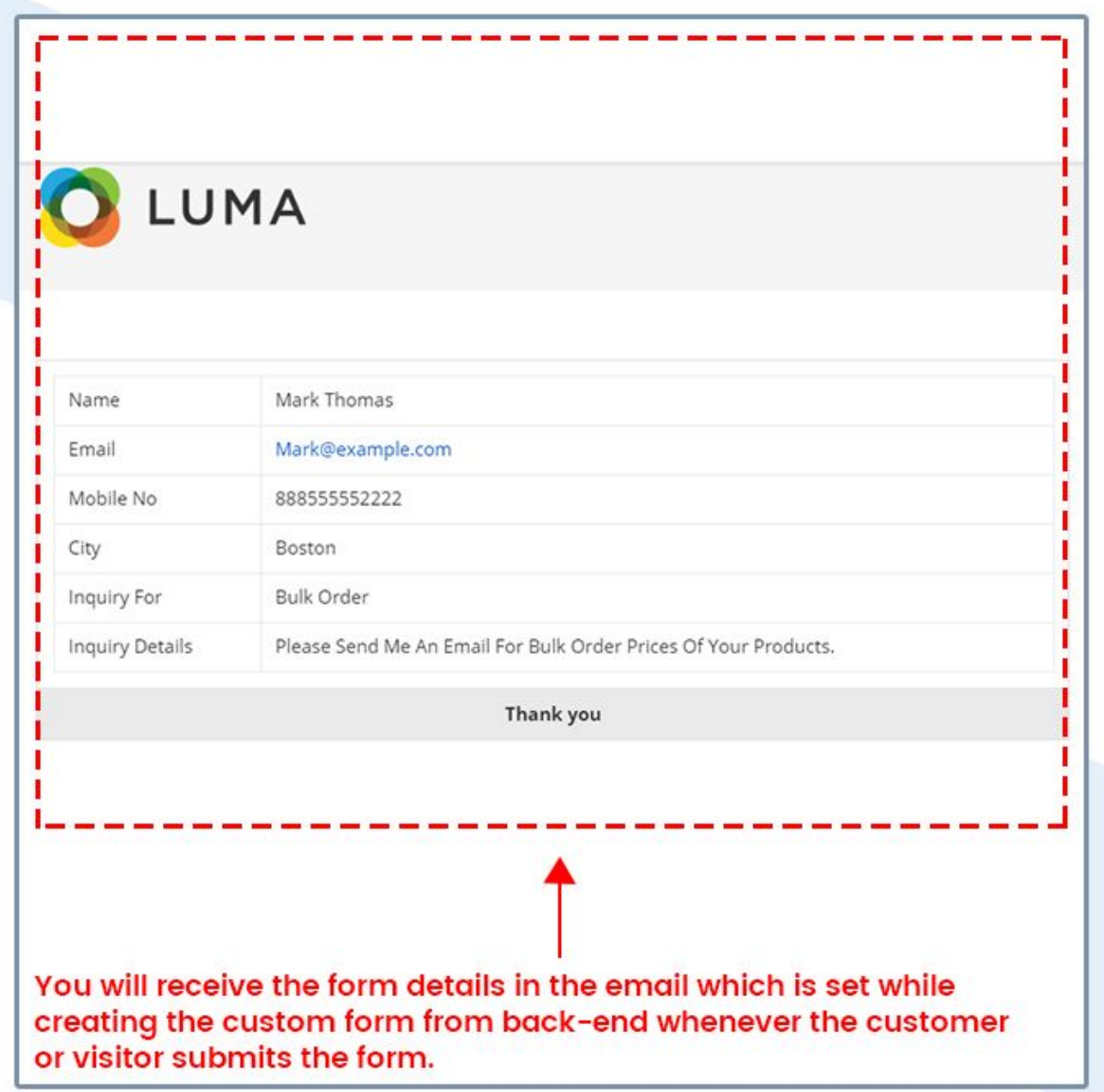

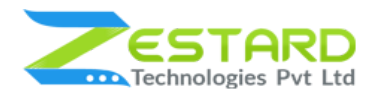

- 8. To enable Google Captcha at the front side for your custom form:
	- GoTo Stores  $\rightarrow$  Configuration  $\rightarrow$  Multiple Custom Forms  $\rightarrow$  Set Enable to "yes".
	- Generate & enter "Site Key" & " Secret Key" for Google Captcha.

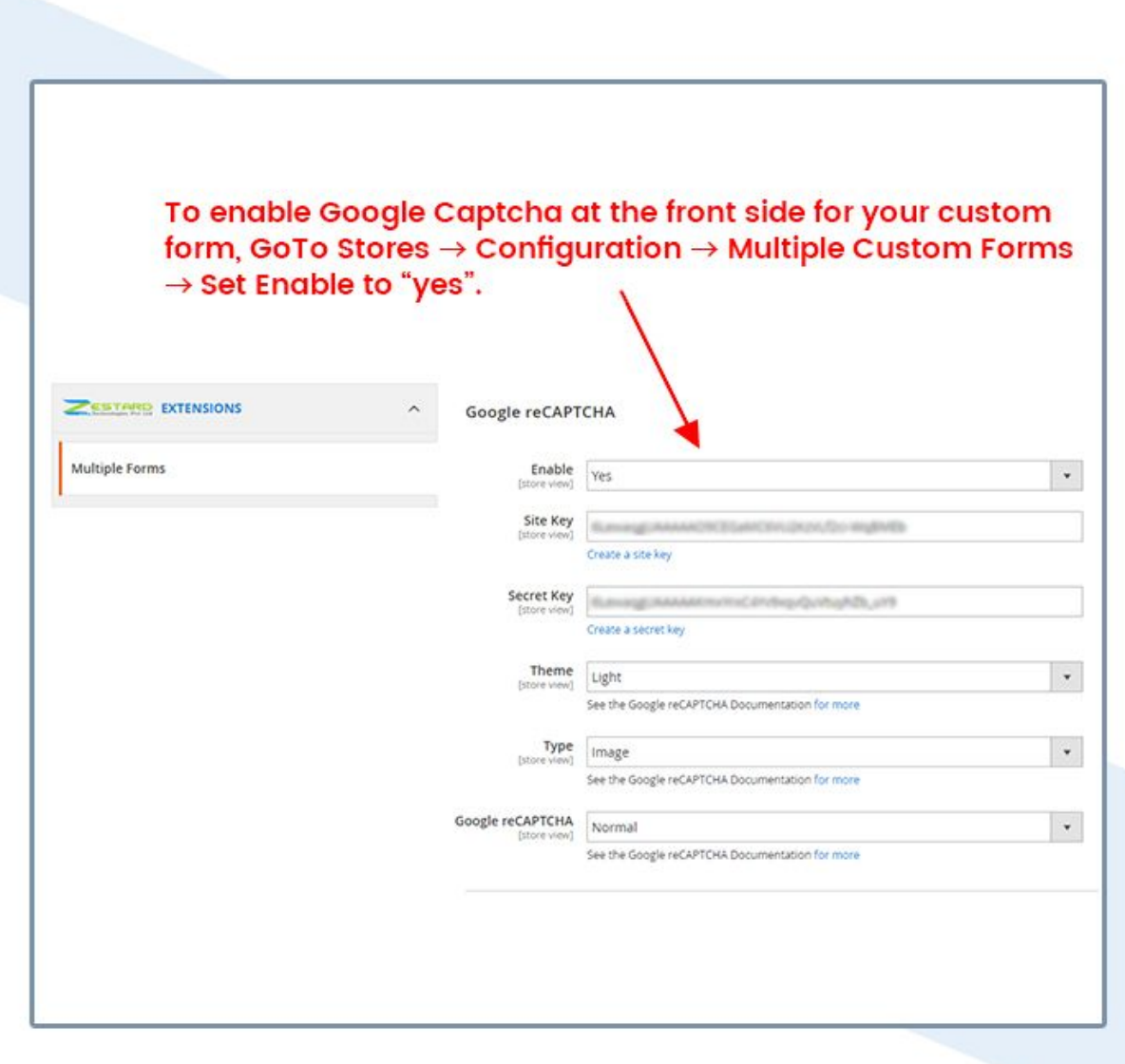

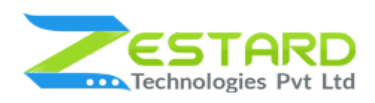

- 9. Below is a sample of creating a basic Contact form with Google captcha & auto reply email to sent to customer.
	- Set "Auto Reply" to yes & in "Auto Reply Message" enter the details you want to send to the customers once they fill out the form.
	- Note: In order to make the auto-reply functionality working you need to set one of the field as Email while defining the Form Fields and select "Email" at validation field and check at "Set as email sender" field.
	- For Google captcha set Yes at "Enable Captcha".

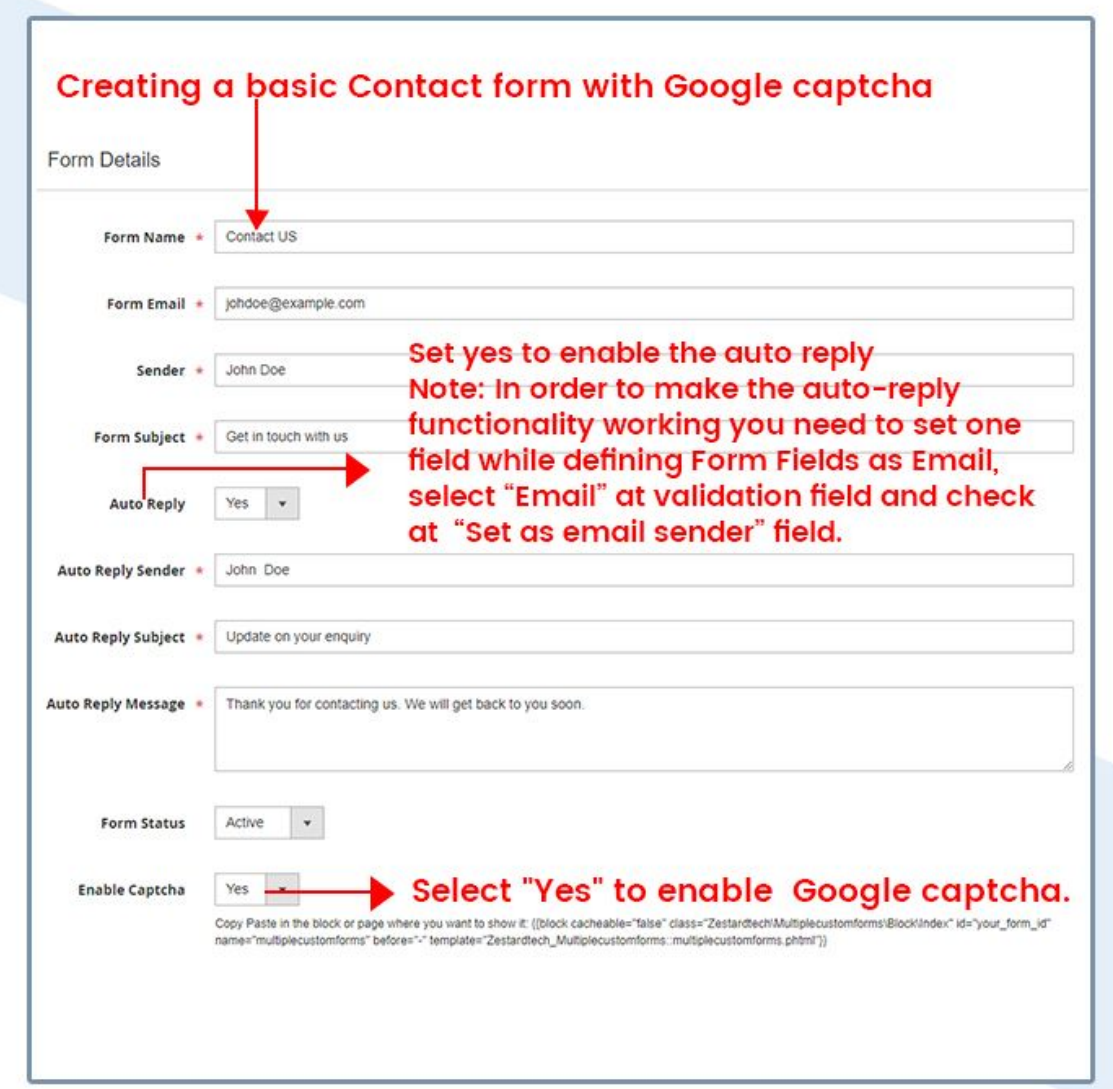

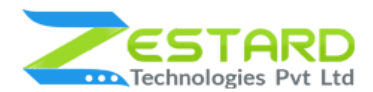

10. Below screenshot shows how the Google Captcha will look like in the front-end.

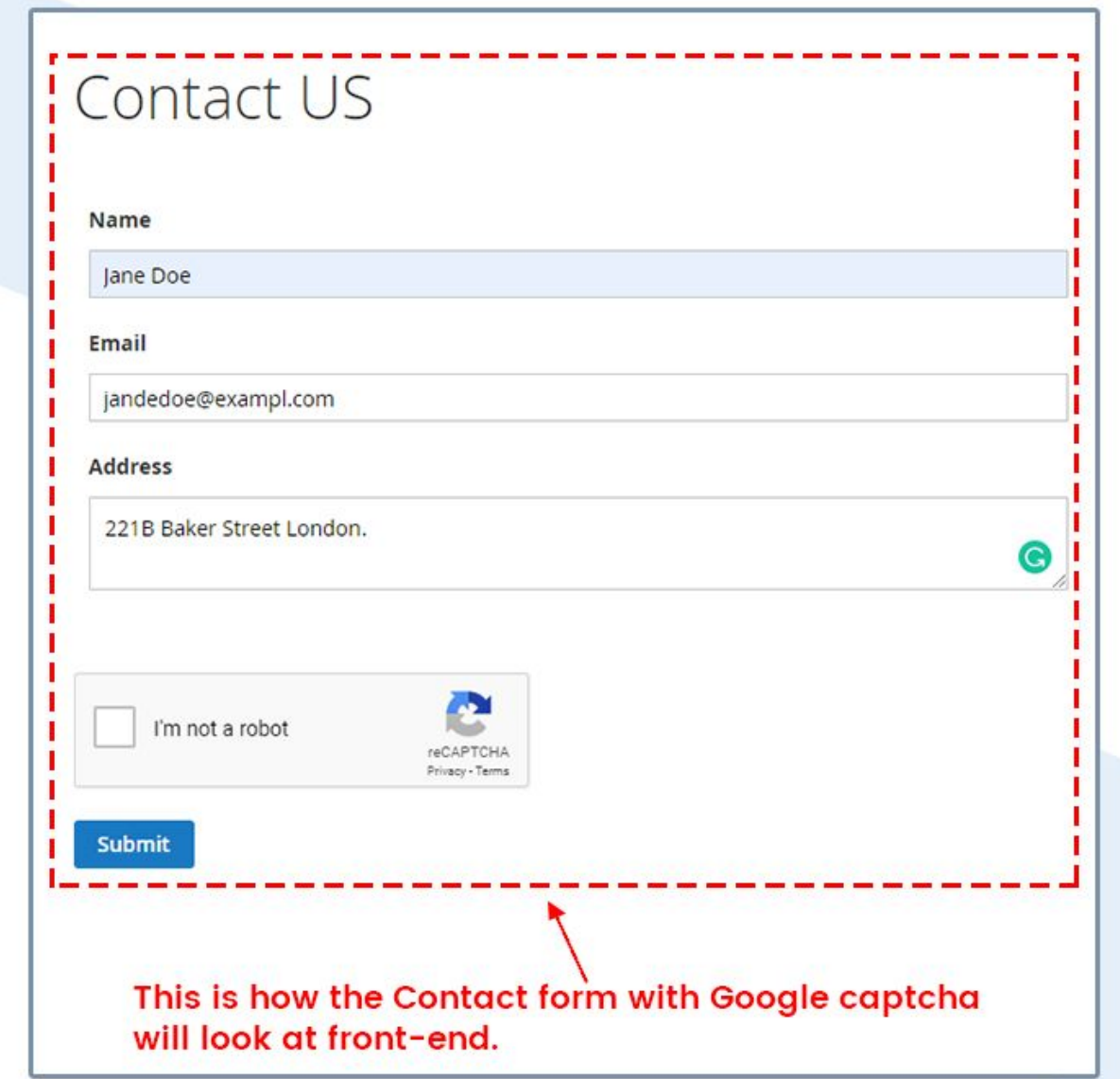

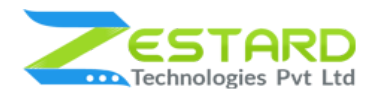

11. Below screenshot shows how the Contact Form data is received in email.

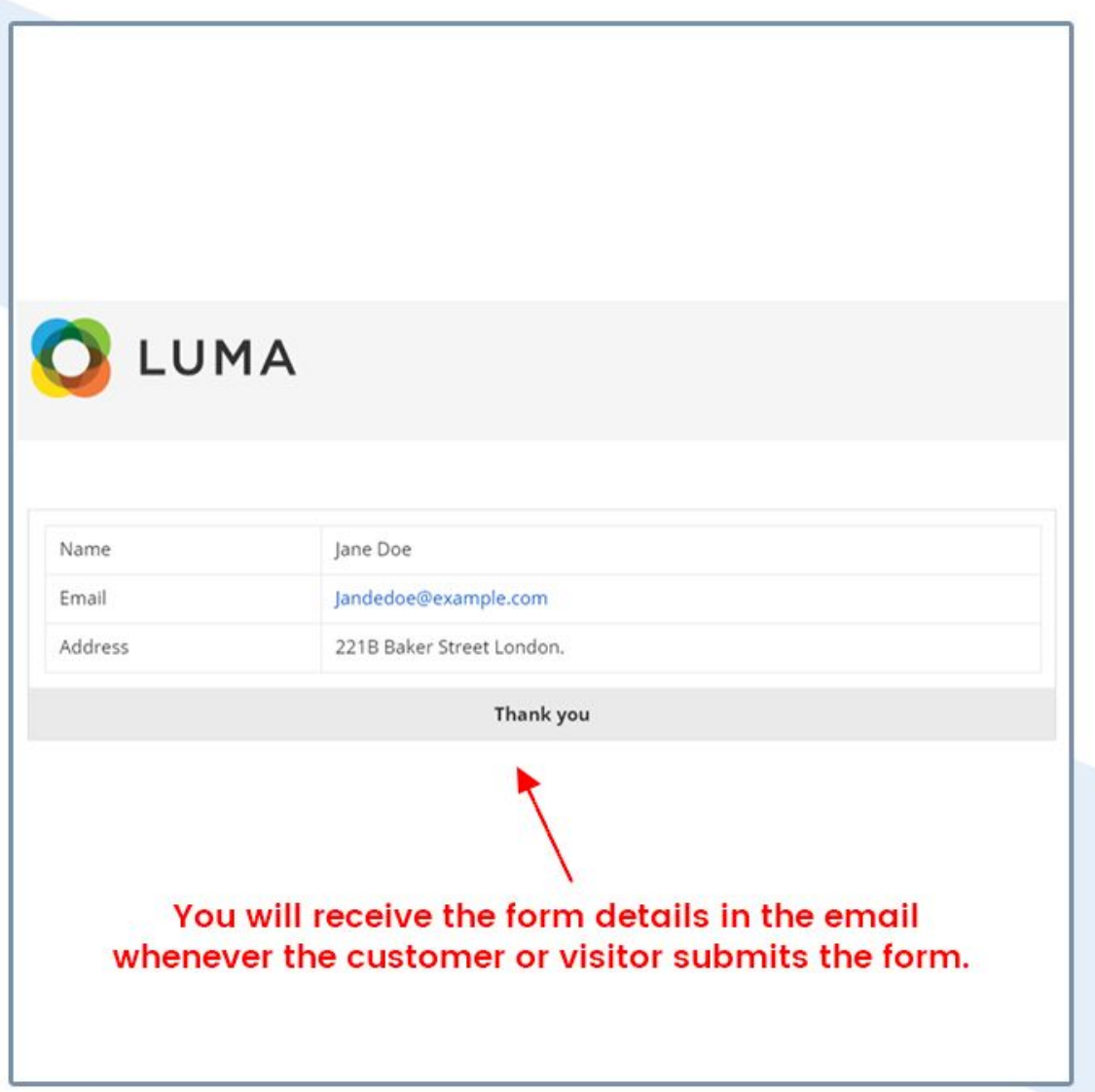

# <span id="page-17-0"></span>**Get Support From Our Team**

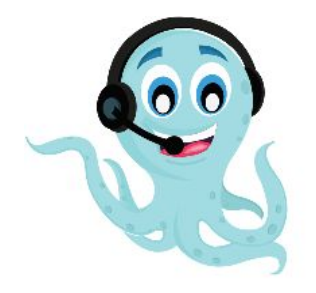

We are here to help you out if you are facing any issues after installing the extension. Drop us an email at support@zestard.com and will get back to you.